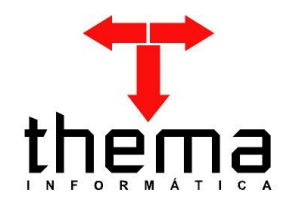

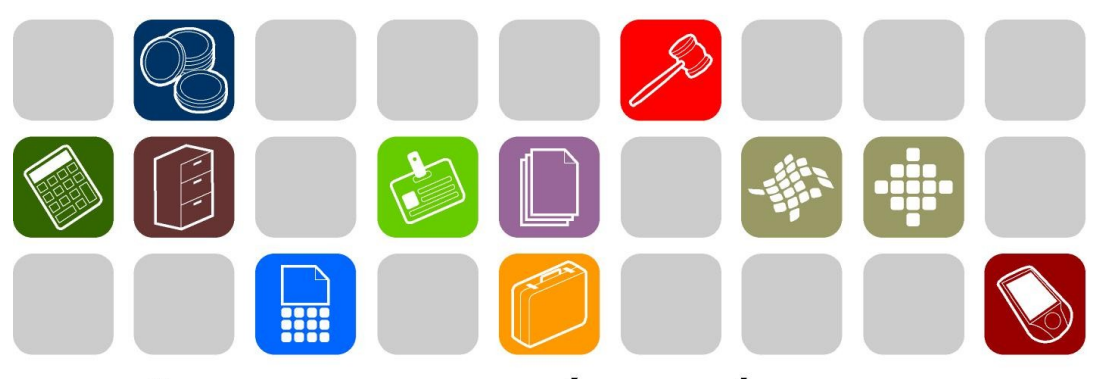

# SOLUÇÕES THEMA PARA AS ÁREAS PÚBLICA E PRIVADA

**MANUAL – ELABORAÇÃO DO ORÇAMENTO**

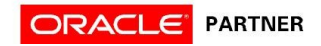

#### **SUMÁRIO** <u> Tanzania (h. 1888).</u>

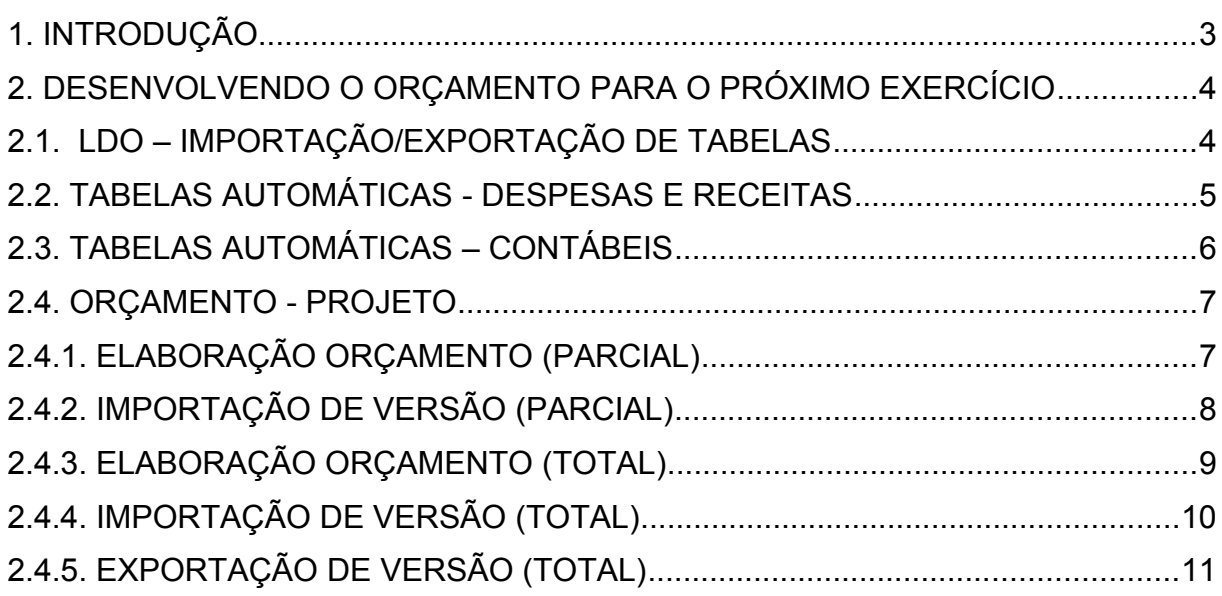

and the control of the control of the control of the control of the control of the control of

Prezados clientes, é com muita satisfação que apresentamos o Manual de Elaboração do Orçamento, para auxiliá-los nos procedimentos orçamentários a serem realizados pelo usuários. Os programas e procedimentos estão demonstrados com os seus menus em anexo, para uma melhor localização dos mesmos no sistema. Em todo o sistema há a possibilidade de desfazer ou alterar qualquer procedimento, por isso fiquem tranqüilos na execução dos mesmos.

 Esperamos que tais informações contribuam para uma melhor execução dos trabalhos. Para complementar o manual, disponibilizamos também o recurso de ajuda online, com explicações adicionais sobre todos os programas. Caso os itens expostos não sejam suficientes, gostaríamos de salientar que atenderemos as dúvidas que possam surgir.

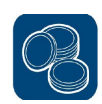

#### **2. DESENVOLVENDO O ORÇAMENTO PARA O PRÓXIMO EXERCÍCIO**

 Para iniciar o exercício, é necessária a existência de um novo orçamento. Contudo, é indispensável o preenchimento de algumas tabelas, sendo estas de forma manual ou automática (copiadas automaticamente de um exercício para outro). Abaixo, seguem as tabelas que deverão ser preenchidas antes de determinar os valores para o orçamento:

#### **2.1. LDO – IMPORTAÇÃO/EXPORTAÇÃO DE TABELAS**

(Menu Orçamento – Plurianual/LDO/Lei de Diretrizes Orçamentárias)

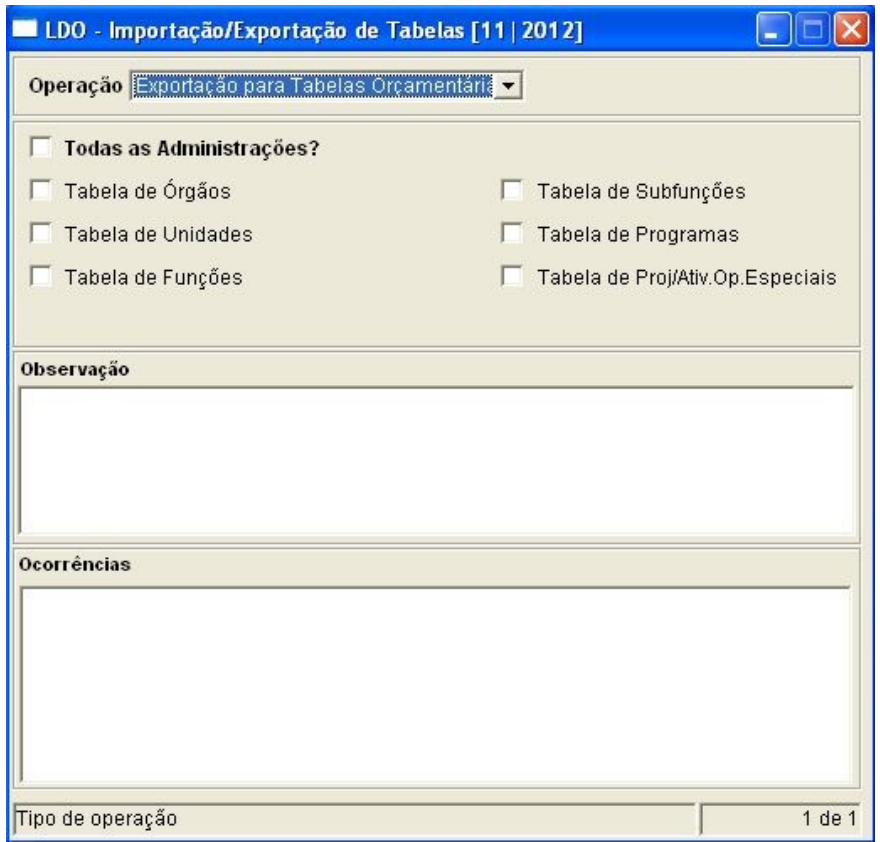

- Se a LDO for elaborada no sistema e o usuário desejar utilizar as tabelas dela para elaborar o orçamento do exercício, deve-se selecionar a operação *"Exportação para Tabelas Orçamentárias"* e marcar os campos que deseja exportar. Após, clicar em  $\left|\frac{\partial f}{\partial x}\right|$  (Executa Procedimento).
- O campo "Todas as Administrações" serve somente para a Tabela de Proj/Ativ.Op. Especiais. Sua funcionalidade é exportar, de uma vez só, todos

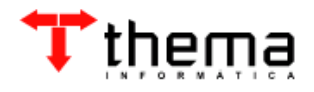

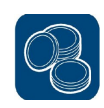

os projetos/atividades/op.especiais para a administração correspondente (seja Câmara, Hospital, Fundações ou Autarquias), mesmo se o usuário estiver fazendo esta exportação em uma determinada Administração.

## **2.2. TABELAS AUTOMÁTICAS - DESPESAS E RECEITAS**

(Menu Orçamento – Tabelas)

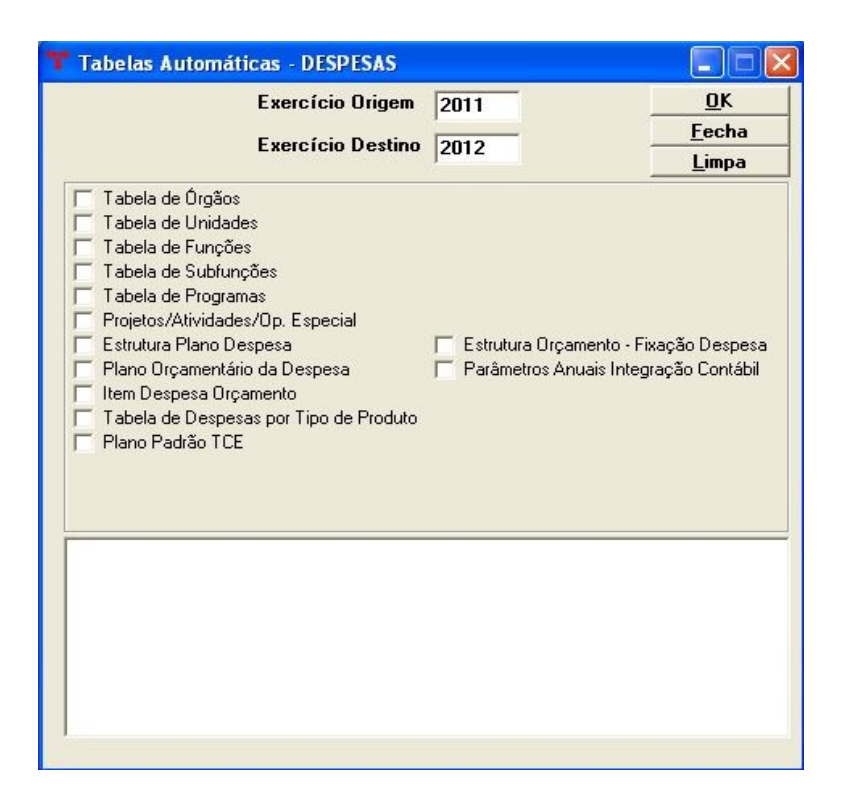

- Se o usuário não desejar utilizar a exportação das tabelas da LDO para o orçamento, pode-se usar o programa de Tabelas Automáticas, que faz a exportação das tabelas orçamentárias de um exercício para o outro. Para tanto, deve-se informar o exercício de origem (o exercício em que encontramse os dados a serem exportados) e o exercício de destino (onde ficarão os dados exportados). Marcar um ou todos o campos e [OK]. O sistema criará as tabelas selecionadas no exercício de destino.
- Caso alguma tabela já esteja cadastrada no exercício de destino, no momento de marcar o campo aparecerá uma mensagem avisando que já existem dados na tabela e, portanto, não será feita a exportação.

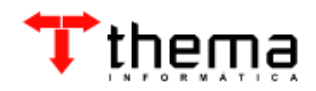

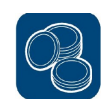

**Obs. 1:** Deve-se marcar o campo "Projetos/Atividades/Op. Especial" somente se no próximo exercício a codificação for muito similar ao exercício anterior, senão deve-se fazer o preenchimento manual da tabela.

**Obs. 2:** Se houver a necessidade de alteração nas tabelas após a exportação, basta entrar na mesma e fazer as inclusões/alterações/exclusões desejadas.

# **2.3. TABELAS AUTOMÁTICAS – CONTÁBEIS**

(Menu Orçamento - Tabelas)

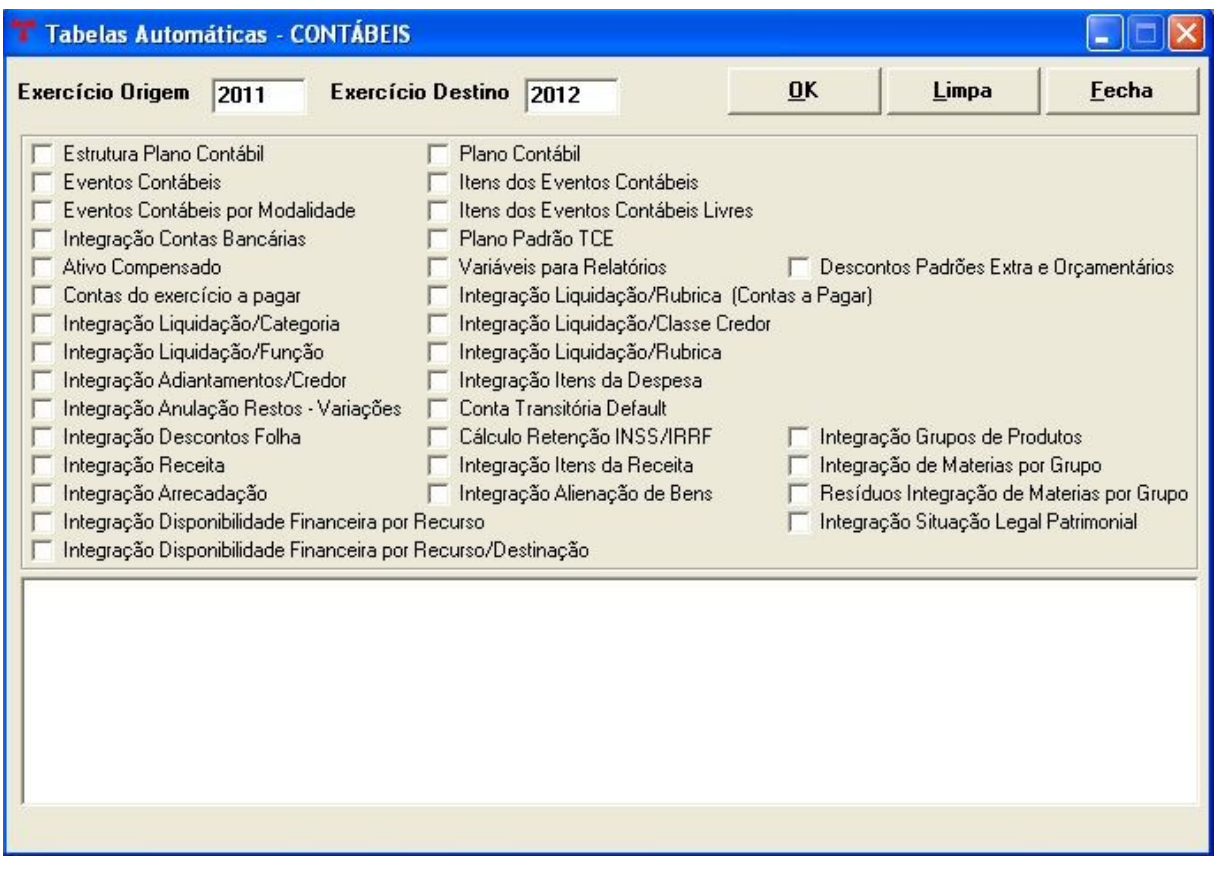

– Para fazer a exportação das tabelas contábeis de um exercício para o outro, deve-se realizar os mesmos procedimentos expostos no item 2.2.

**Nota:** *A explicação mais detalhada de cada tabela orçamentária ou contábil está descrita no Manual – Tabelas ou no Manual – Contabilidade. Lá podem ser encontrados os menus e os procedimentos para sua devida utilização*.

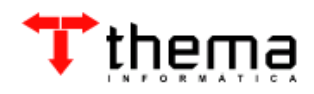

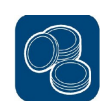

#### **2.4. ORÇAMENTO - PROJETO**

(Menu Orçamento – Projeto)

 Após ser realizada toda a conferência das tabelas orçamentárias e contábeis, pode-se trabalhar na elaboração do novo orçamento. O sistema proporciona o desenvolvimento do orçamento de duas maneiras:

#### **2.4.1. ELABORAÇÃO ORÇAMENTO (PARCIAL)**

(Menu Orçamento - Projeto)

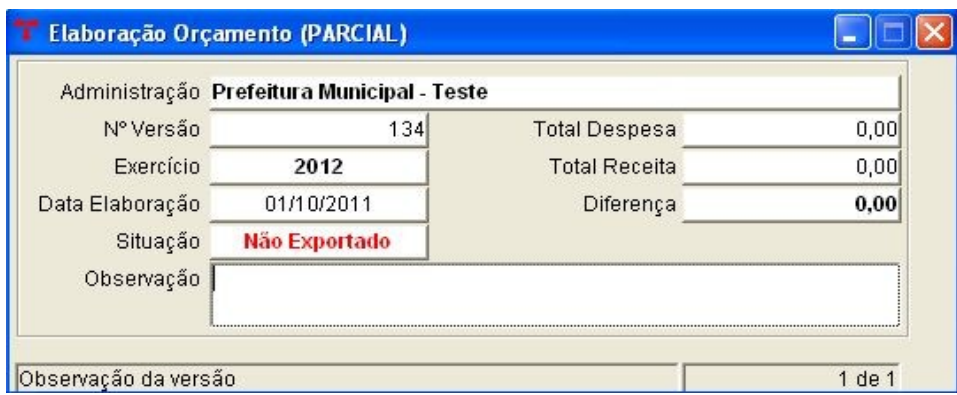

- Utilizado por entes que desejam que suas unidades e/ou órgãos elaborem seu orçamento de forma descentralizada. Ex.: prefeituras que desejam que cada secretaria faça seu orçamento. Primeiro, deve-se criar uma "capa" para a nova versão do orçamento, clicando em  $\frac{1}{2}$  (Novo). Após, informar o exercício e  $\sqrt{ }$ (Confirmar).
- Programas Vinculados:
- Projeto Fixação Despesa incluir, excluir ou alterar dotações orçamentárias. No módulo da fixação da despesa, o ente poderá elaborar o orçamento conforme a estrutura que escolher para trabalhar. Ex.: se o ente escolher a estrutura sintética no quinto nível, poderá elaborar o orçamento somente na rubrica sintética 3.1.9.0.11.00.00.00.00, informando o valor total para despesa de pessoal. Na execução (empenhos), obrigatoriamente, será informada a conta analítica;
- *<u>D</u>* Projeto Previsão Receita incluir, excluir ou alterar receitas;
- **Composito Fixação Despesa Alteração Valores pode-se utilizar esta opção** para trabalhar somente em cima de valores, alterando quantas vezes forem

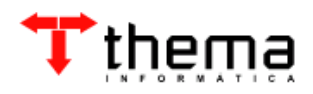

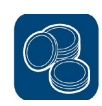

necessárias;

- **Projeto Previsão Receita** Alteração Valores pode-se utilizar esta opção para trabalhar somente em cima de valores, alterando quantas vezes forem necessárias;
- **Atualização Projeto Orçamento através deste recurso, o usuário poderá** aplicar índices de correção para mais ou para menos, alterando todos os valores da fixação, previsão ou ambas operações da versão escolhida e lançamentos selecionados. Ex.: aplicar índice de 10% somente no órgão "08";
- 家 Usuários Autorizados Elaboração Orçamento através deste recurso, pode-se incluir mais de um usuário para elaborar o orçamento parcial;
- Exporta Versão (PARCIAL) este comando é utilizado para exportar a versão parcial para a versão total;
- **\*** Desfaz Exportação Versão (PARCIAL) este comando é utilizado para desfazer a exportação de todos os lançamentos originados pela versão parcial.

**Obs.:** Na tela da elaboração do orçamento parcial temos o campo "Situação", que pode ser *"Exportado"* (quando a versão parcial já encontra-se na versão total, não podendo ser mais alterada) e *"Não Exportado"* (estando liberada para alterações).

#### **2.4.2. IMPORTAÇÃO DE VERSÃO (PARCIAL)**

(Menu Orçamento - Projeto)

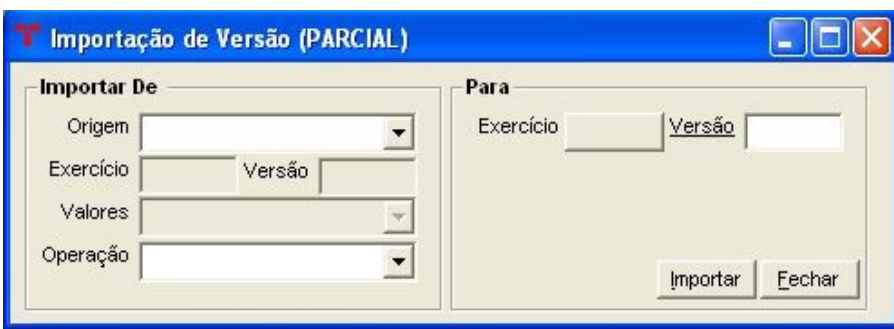

– Este programa serve para facilitar a construção do orçamento, tendo por objetivo importar um orçamento (corrente ou de exercício anterior) ou uma versão de orçamento já existente, para que se possam fazer as alterações necessárias sem ter que digitar, manualmente, todo o orçamento. Para tanto, deve-se seguir os seguintes procedimentos:

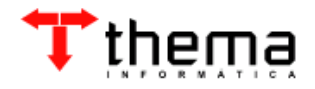

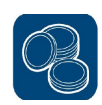

- Criar uma "capa" para a nova versão do orçamento;
- Origem deve-se selecionar entre as opções **"***Versão"* ou "*Orçamento"***.** Se for escolhida a opção "versão", indicar no campo "Versão" (abaixo do campo "Origem") o número da versão do orçamento a ser copiada. Se for escolhida a opção "orçamento", indicar o exercício do orçamento;
- Valores quando for escolhida a opção "orçamento", deve-se selecionar entre as opções *"Fixação Atualizada"* (herda os valores atualizados das dotações) ou *"Fixação Inicial"* (herda os valores da fixação inicial);
- Operação selecionar entre as opções de *"Fixação da Despesa"*, *"Previsão da Receita"* ou *"Todas"*;
- Versão (ao lado do campo "Exercício") informar o número da "capa" criada para a nova versão do orçamento;
- Importar o sistema importará os dados de uma versão ou orçamento para a nova versão.

#### **2.4.3. ELABORAÇÃO ORÇAMENTO (TOTAL)**

(Menu Orçamento - Projeto)

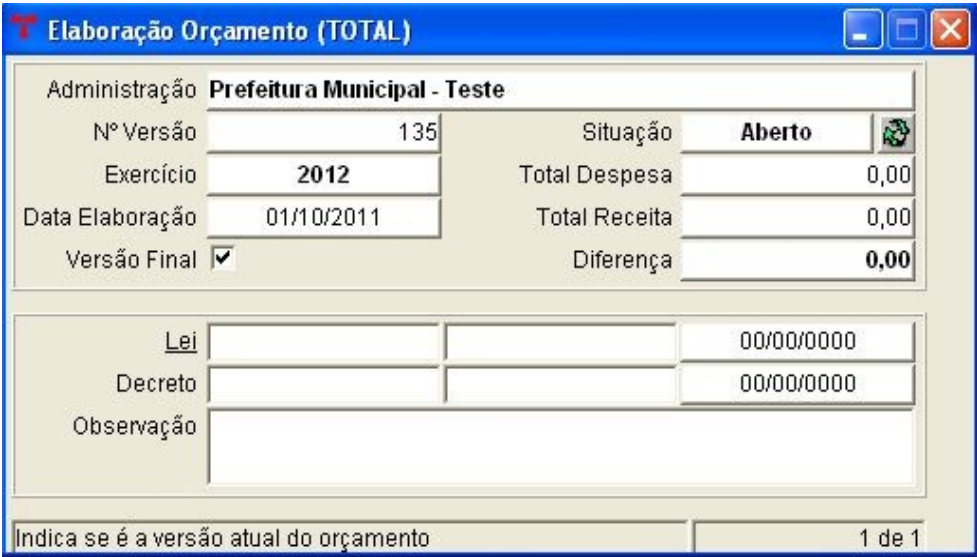

– Utilizado quando cada órgão da administração pública elabora seu orçamento de forma centralizada. Primeiro, deve-se criar uma "capa" para a nova versão do orçamento, clicando em  $\exists$ = (Novo). Após, informar o exercício e  $\bigvee$  (Confirmar). – Programas Vinculados:

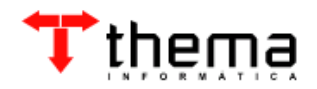

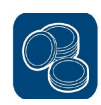

- **Ford** Projeto Fixação Despesa igual ao funcionamento do item 2.4.1.;
- **•** Projeto Previsão Receita igual ao funcionamento do item 2.4.1.;
- Projeto Fixação Despesa Alteração Valores igual ao funcionamento do item 2.4.1.;
- **Projeto Previsão Receita Alteração Valores igual ao funcionamento do item** 2.4.1.;
- **Atualização Projeto Orçamento igual ao funcionamento do item 2.4.1.;**
- Projeto Interferências Ativas e Passivas incluir, excluir ou alterar lançamentos de repasses repassados ou recebidos;
- Versões Parciais já Exportadas através deste recurso, o usuário pode ver todas as versões parciais do orçamento já exportadas para a versão total.

**Obs.:** Os anexos 1, 2, 6, 7, 8 e 9 (menu Orçamento – Projeto) poderão ser utilizados para as devidas conferências. Contudo, para emiti-los, o campo "Versão Final" na capa da Elaboração Orçamento (TOTAL) deve estar marcado.

#### **2.4.4. IMPORTAÇÃO DE VERSÃO (TOTAL)**

(Menu Orçamento - Projeto)

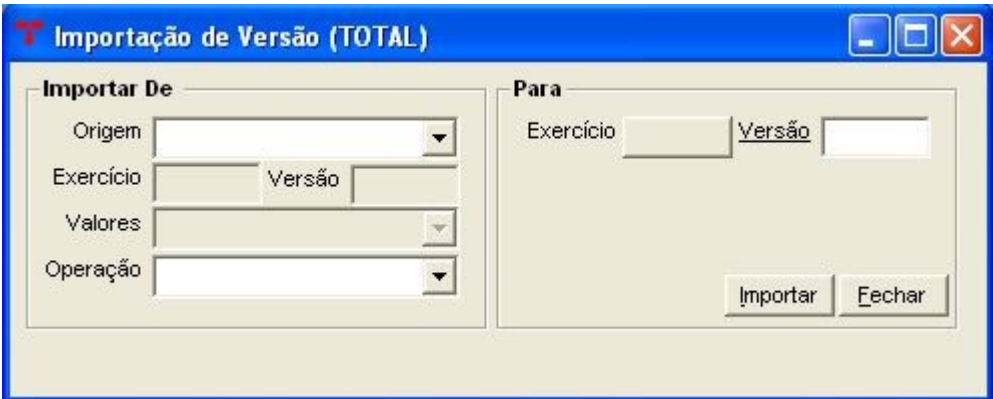

– Este programa serve para facilitar a construção do orçamento, tendo por objetivo importar um orçamento (corrente ou de exercício anterior) ou uma versão de orçamento já existente, para que se possam fazer as alterações necessárias sem ter que digitar, manualmente, todo o orçamento. Para tanto, deve-se seguir os mesmos procedimentos descritos no item 2.4.2.

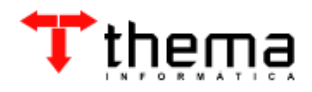

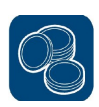

## **2.4.5. EXPORTAÇÃO DE VERSÃO (TOTAL)**

(Menu Orçamento - Projeto)

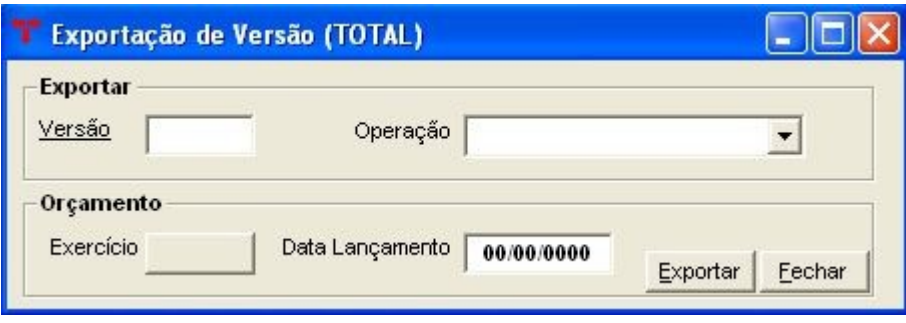

- Utilizar este recurso **APÓS A APROVAÇÃO** do novo orçamento pelo órgão competente. Este programa faz a exportação da versão final do orçamento para o novo exercício. Antes de exportar, verificar se a versão final encontra-se na situação *"Fechada"* e preencher também, na "capa" da versão, as informações referentes ao número da lei, decreto e observação que julgar importante, pois estas informações serão herdadas pela previsão da receita e fixação da despesa. Para executar o procedimento de exportação, devem-se seguir os seguintes passos:
- Versão informar o número da "capa" criada para a versão final do orçamento;
- Operação selecionar entre as opções de *"Fixação da Despesa"*, *"Interferências Ativas e Passivas"*, *"Previsão da Receita"* ou *"Todas"*;
- Data Lançamento informar a data da inserção dos lançamentos da fixação da despesa e da previsão da receita no exercício.

**Nota:** *Não esquecer de copiar a tabela de eventos contábeis (Tabelas Automáticas - Contábeis) antes de fazer a exportação, porque é através dessa tabela que o sistema vai buscar os dados para os lançamentos da previsão e da fixação no boletim contábil.*

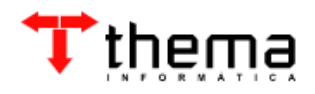

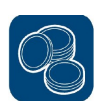

# Tthema

Rua São Mateus, 27 - Bairro Bom Jesus Porto Alegre/RS - CEP: 91410-030 Fone: (51) 3014.6900 [E-mail: contabilidade@thema.inf.br](mailto:thema@thema.inf.br) www.thema.inf.br

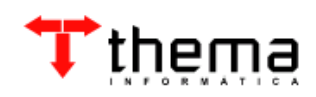